# **経費精算: 備忘メール**

# **設定ガイド**

# **最終更新日: 2018 年 4 月 4 日**

以下の SAP Concur ソリューションに適用されます。

#### Expense

 $\boxtimes$  Professional/Premium edition

 $\Box$  Standard edition

 $\square$  Travel

 $\square$  Professional/Premium edition

 $\Box$  Standard edition

#### $\square$  Invoice

 $\square$  Professional/Premium edition

- $\square$  Standard edition
- Authorization Request
	- $\square$  Professional/Premium edition
	- $\square$  Standard edition

Concur Technologies Inc.

# 目次

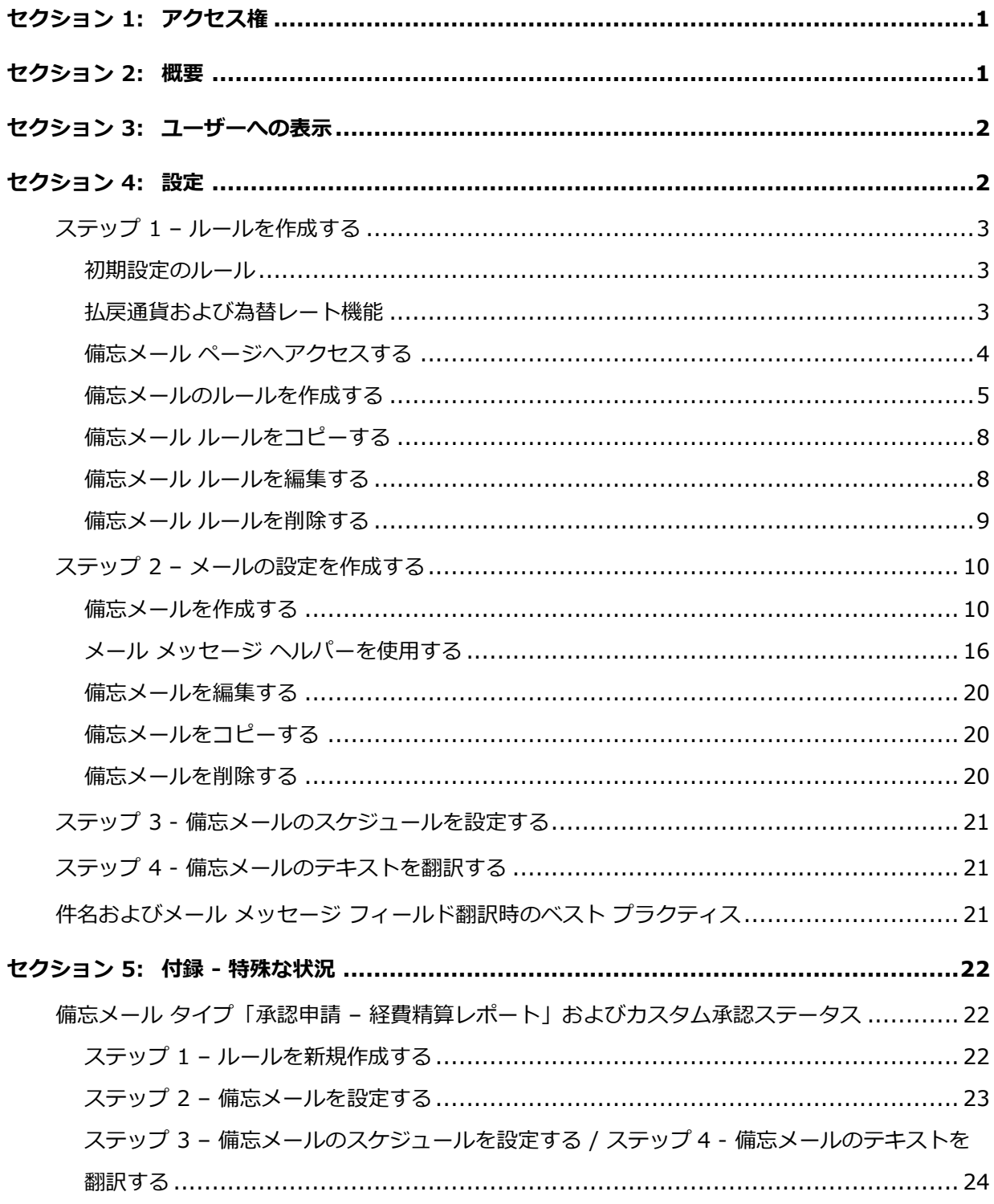

# **改訂履歴**

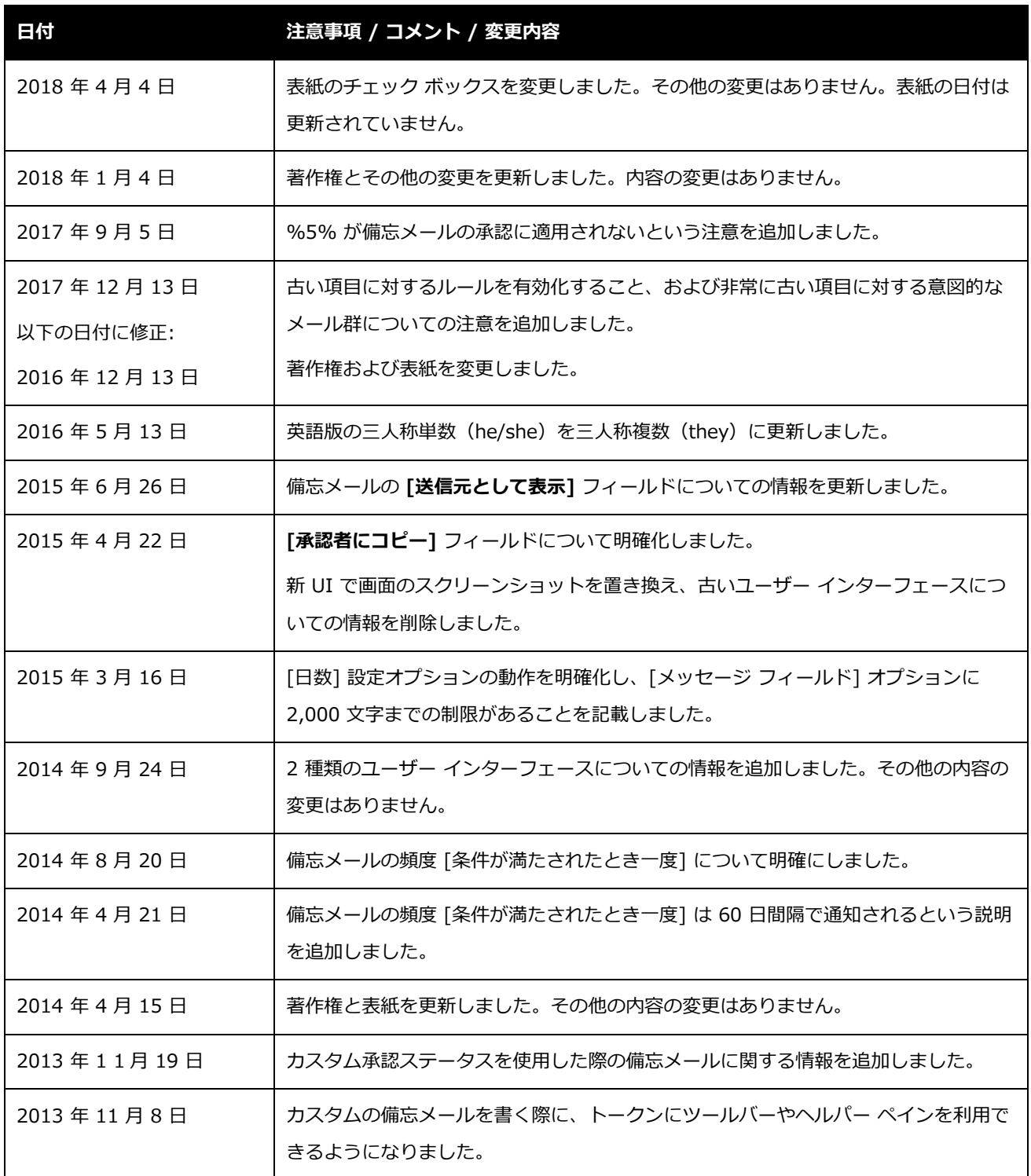

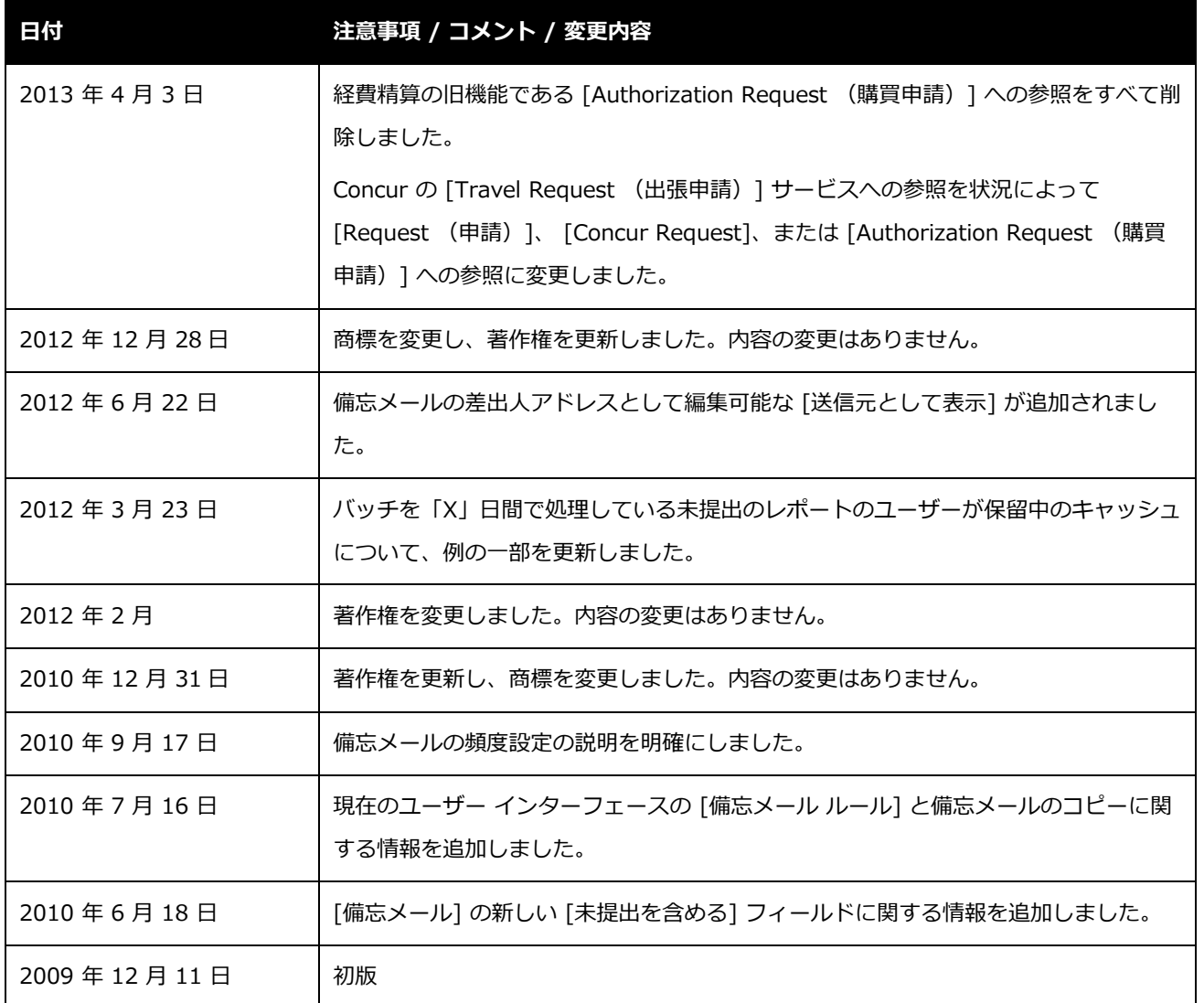

# **備忘メール**

# <span id="page-4-0"></span>**セクション 1: アクセス権**

この機能へのアクセス権があるかどうかは場合によります。たとえば、特定のグループに対して のみアクセス権がある、または読取専用で作成や編集はできないなど、限定的なアクセス権を持 っている場合があります。

管理者はこの機能を使用する必要がありますので、適切なアクセス権がない場合は、社内の Concur 管理者に連絡してください。

<span id="page-4-1"></span>さらに、このガイドに記載されている作業は Concur にのみ許可されているものもあります。必 要に応じて Concur クライアントサポートにご依頼ください。

# **セクション 2: 概要**

備忘メール ツールを使用して、ユーザーに以下のような特定のアクションの実行を促すメール メッセージの送信を管理します。

- **領収書の管理:** ユーザーに、処理者が経費精算レポートの領収書を受け取るまで払戻で きないという会社のポリシーを通知します。
	- **NOTE:**メールは備忘のための通知であり、経費精算レポートの払戻を禁止するものでは ありません。ただし管理者は、領収書イメージが添付されていないレポートを提 出できないようにする監査ルールを作成できます。
- **承認:** 承認者に、特定の期間に経費精算レポートまたは仮払申請を承認しなければなら ないという会社のポリシーを通知します。
- **経費精算レポートでの法人カードの使用:** ユーザーに、法人カード取引を特定期間内に 法人カード取引に添付しなければならないという会社のポリシーを通知します。
- **仮払残高:** ユーザーに、未処理の仮払を経費精算レポートに関連付けるように通知しま す。

設定ガイド 経費精算: 備忘メール 1 最終更新日: 2018 年 4 月 4 日 © 2004 - 2018 Concur Technologies Inc. All rights reserved.

備忘メール ツールでは、設定で定義した間隔でユーザーにメールを送信します。たとえば、7 日前に提出された経費精算レポートの領収書をまだ受領していない場合にメールが送信されます。

<span id="page-5-0"></span>管理者は、備忘メールの件名と本文を設定することができます。

# **セクション 3: ユーザーへの表示**

<span id="page-5-1"></span>設定した件名とメッセージ テキストが送信されます。

# **セクション 4: 設定**

ここでは設定手順を**簡潔に**説明します。**詳しい**手順については以降のページをお読みください。 設定は次のとおりです。

- **ステップ 1 ルールの作成:** 備忘メール ルールを作成します。このステップは省略可能 です。既存のルールまたは既定のルールのいずれか 1 つを使用できます。
- **ステップ 2 メール設定の作成:** 備忘メールの設定を新規作成します。
- **ステッ プ 3 メールのスケジュール設定:** 備忘メールは、スケジュール設定プロセスか ら呼び出されたときに実行されます。スケジュールが設定されたら、それ以降に作成さ れる備忘メールはすべて、そのスケジュールに従って送信されます。

**NOTE:** スケジュールの設定には、Concur クライアント サポートによる対応が必要で す。

• **ステップ 4** – **翻訳:** 製品のテキストを翻訳後に新しいメール メッセージを作成した場合 は、新しいテキストを社内で翻訳するか、翻訳業者に翻訳を依頼する必要があります。

**NOTE:**翻訳が必要な文字列を抽出するには、Concur クライアント サポートによる対 応が必要です。

## <span id="page-6-0"></span>**ステップ 1** – **ルールを作成する**

備忘メールの設定をする際、メールを送信するタイミングを定義したルールを選択します。その ため、備忘メールを**作成する前に**ルールを用意しておく必要があります。初期設定のルールのい ずれか 1 つを選択するか、独自のルールを作成できます。

#### <span id="page-6-1"></span>*初期設定のルール*

初期設定のルールは次のとおりです。

- **期限を過ぎた領収書:** 提出後 15 日以内に領収書が受領されていない経費精算レポート。
- **期限を過ぎた領収書イメージ:** 提出後 15 日以内に領収書のイメージが受領されていな い経費精算レポート。
- **期限を過ぎたレポート:** 作成後 16 日以上経過しても提出されていない経費精算レポー ト。
- **期限を過ぎた経費精算レポートの承認:** 提出後 7 日以内に承認されていない経費精算レ ポート。
- **期限を過ぎた法人カード取引:** 取引がシステムに入力され、経費精算レポートで 30 日 以内に削除も使用もされない法人カード取引。

**NOTE:** [期限を過ぎた法人カード取引] ルール、または古い項目に対する類似の備忘メ ールを使用して開始する場合、未処理のすべての項目に対して通知を受けとりま す。この未処理の作業の通知行為は、古いものではありますが、すべての項目に 対して正しい取扱を促すための意図的および期待どおりの動作です。

#### <span id="page-6-2"></span>*払戻通貨および為替レート機能*

備忘メールは、為替レート機能を使用して払戻通貨を備忘メールの通貨に変換**しません**。そのた め、金額に適用されるルールを作成する場合、通貨も含める必要があります。

最終更新日: 2018 年 4 月 4 日

© 2004 - 2018 Concur Technologies Inc. All rights reserved.

- <span id="page-7-0"></span> **備忘メールにアクセスするには:**
	- 1. **[管理]** > **[経費精算]** (サブメニュー)をクリックします。

2. **[備忘メール]** をクリックします(左側メニュー)。**[備忘メール]** ページが表示されま す。

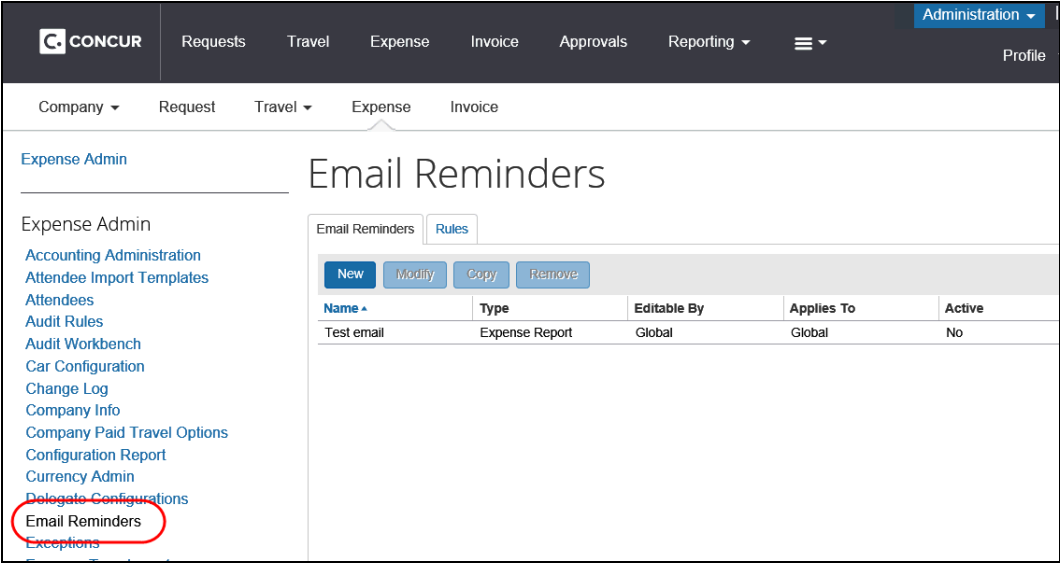

**NOTE:**アクセス許可によっては、**[管理]** をクリックしてすぐにこのページが表示され ることもあります。

### <span id="page-8-0"></span>**備忘メールのルールを作成する**

- *備忘メールのルールを作成するには:*
	- 1. **[備忘メール]** ページで **[ルール]** タブをクリックします。**[ルール]** ページが表示されま す。

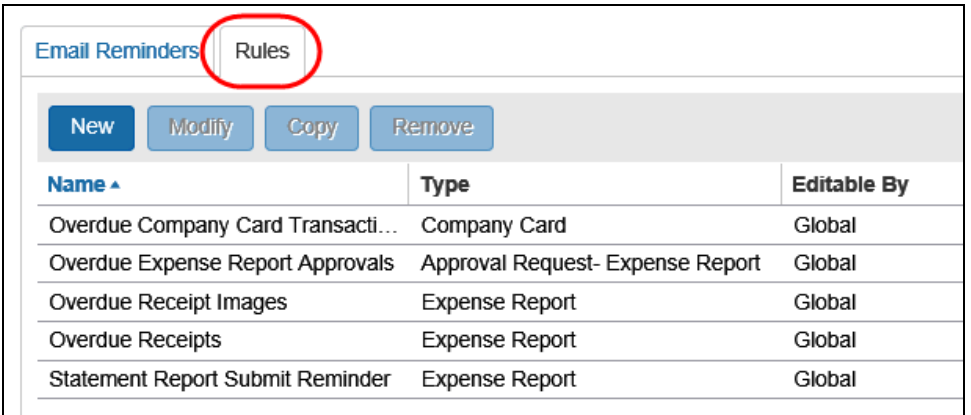

2. **[新規]** をクリックします。**[備忘メール ルール]** ステップが表示されます。

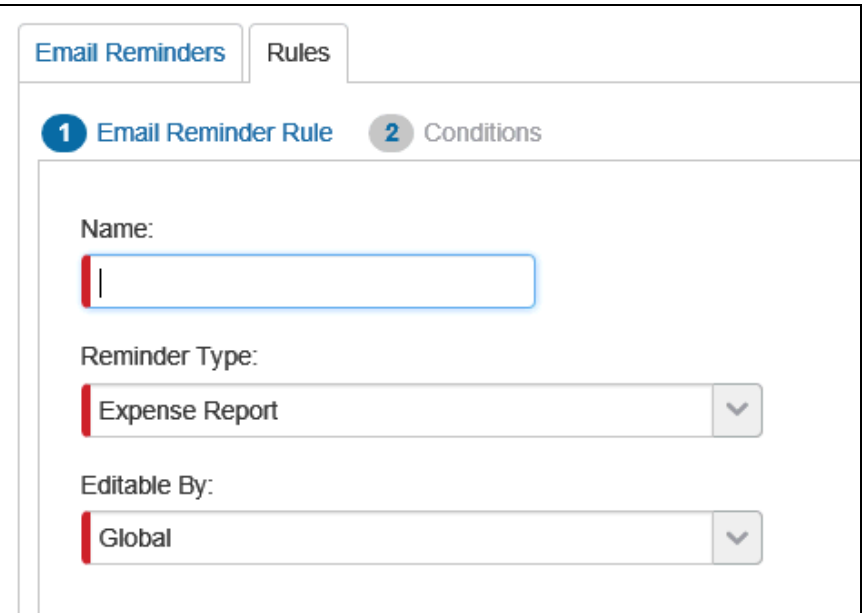

# 3. 必須フィールドをすべて入力します。

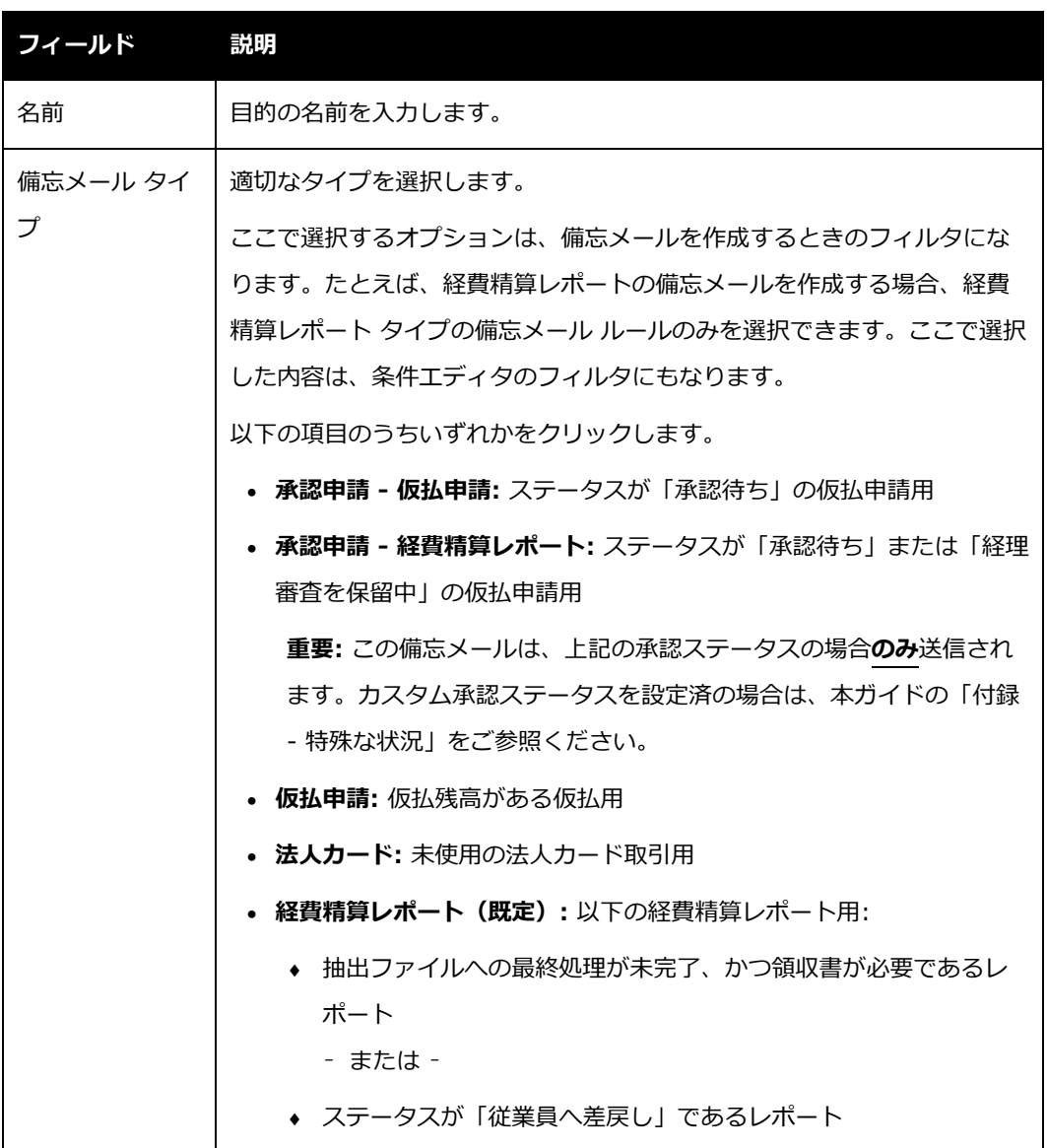

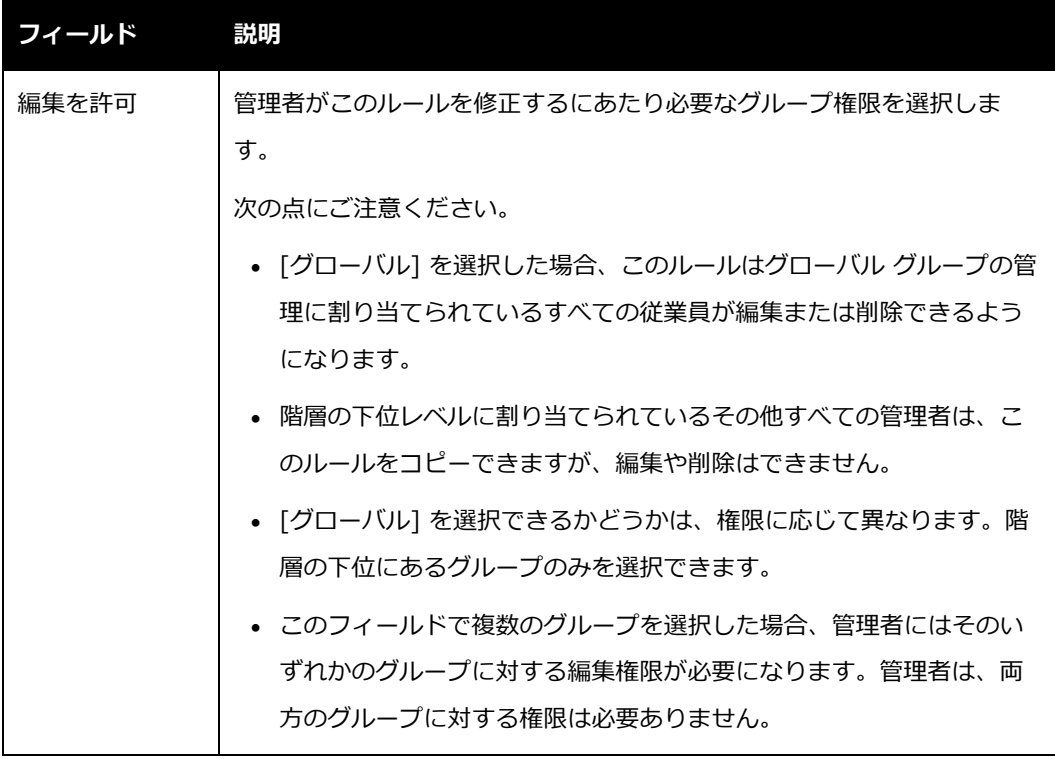

4. **[次へ]** をクリックします。**[条件]** ステップが表示されます。

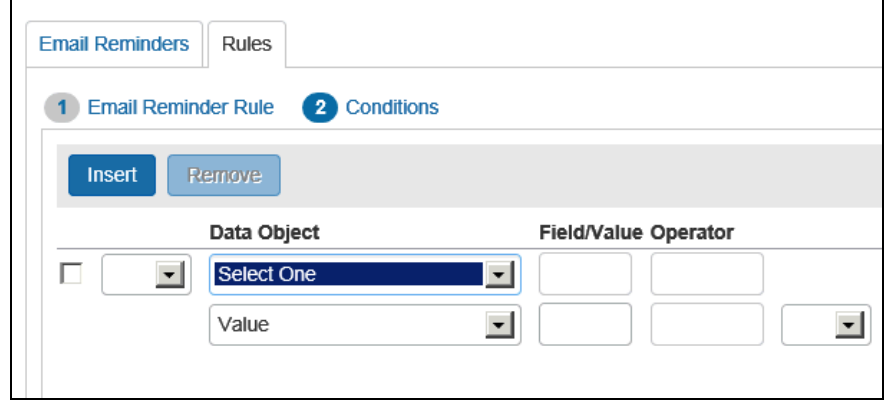

- 5. このルールの条件を入力します。
	- ◆ データ オブジェクトを選択します。
	- **[フィールド/値]** をヘルパー ペインから選択します。
	- ◆ 適切な演算子をヘルパー ペインから選択します。
	- 次のデータ オブジェクトを選択します。

設定ガイド 経費精算: 備忘メール 7 最終更新日: 2018 年 4 月 4 日 © 2004 - 2018 Concur Technologies Inc. All rights reserved.

- **[フィールド/値]** をヘルパー ペインから選択します。
- 条件の作成が完成するまで、これらの手順を繰り返します。
- 条件エディタについてのさらに詳しい情報は、設定ガイド「経費精算: 監査ルー ル」をご参照ください。
- 6. **[終了]** をクリックします。

#### <span id="page-11-0"></span>**備忘メール ルールをコピーする**

- **備忘メール ルールをコピーするには:**
	- 1. **[備忘メール]** ページで **[ルール]** タブをクリックします。
	- 2. 目的のルールをクリックします。
	- 3. **[コピー]** をクリックします。**[備忘メール ルール]** ステップが表示されます。
	- 4. 必要な変更を加えます。
	- 5. **[次へ]** をクリックします。**[条件]** ページが表示されます。
	- 6. 必要に応じてルールを編集します。
	- 7. **[完了]** をクリックします。

#### <span id="page-11-1"></span>*備忘メール ルールを編集する*

- **備忘メール ルールを編集するには:**
	- 1. **[備忘メール]** ページで **[ルール]** タブをクリックします。**[ルール]** ページが表示されま す。
	- 2. 目的のルールをクリックします。
	- 3. **[修正]** をクリックします。**[備忘メール ルール]** ステップが表示されます。
- 4. 必要な変更を加えます。
- 5. **[次へ]** をクリックします。**[条件]** ページが表示されます。
- 6. 必要に応じてルールを編集します。
- 7. **[完了]** をクリックします。

#### <span id="page-12-0"></span>*備忘メール ルールを削除する*

備忘メールに現在関連付けられているルールを削除すると、その備忘メールは非アクティブ化さ れます。備忘メールは引き続き存在しますが、アクティブではなくなります。その備忘メールに 別のルールを関連付ける場合は、**[備忘メール]** タブでその備忘メールの名前をクリックして、 新しいルールを選択します。

- **備忘メール ルールを削除するには:**
	- 1. **[備忘メール]** ページで **[ルール]** タブをクリックします。
	- 2. 目的のルールをクリックします。
	- 3. **[削除]** をクリックします。

# <span id="page-13-0"></span>**ステップ 2** – **メールの設定を作成する**

備忘メールを作成する前に、ルールを用意しておく必要があります。初期設定のルールを使用、 既存のルールを使用、または既定のルールのいずれか 1 つを使用できます。

### <span id="page-13-1"></span>**備忘メールを作成する**

- **備忘メールを作成するには:**
	- 1. **[備忘メール]** ページの **[備忘メール]** タブで **[新規]** をクリックします。**[備忘メール]**  ウィンドウが表示されます。

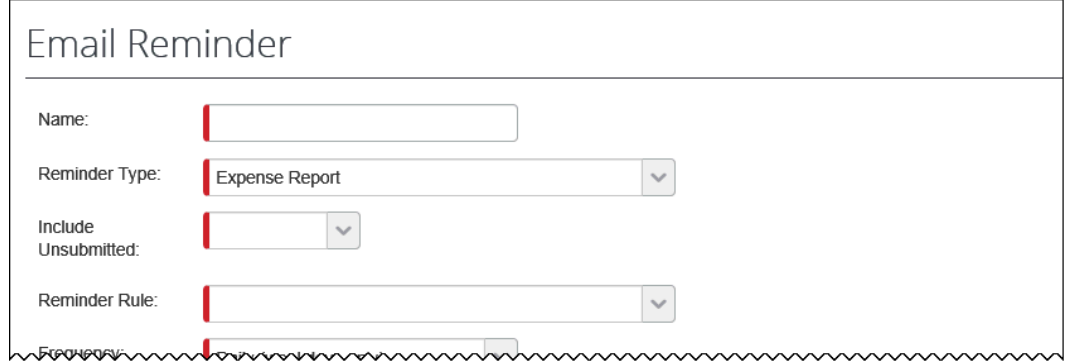

2. 必須フィールドをすべて入力します。

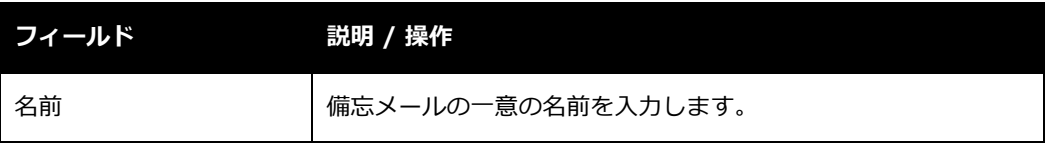

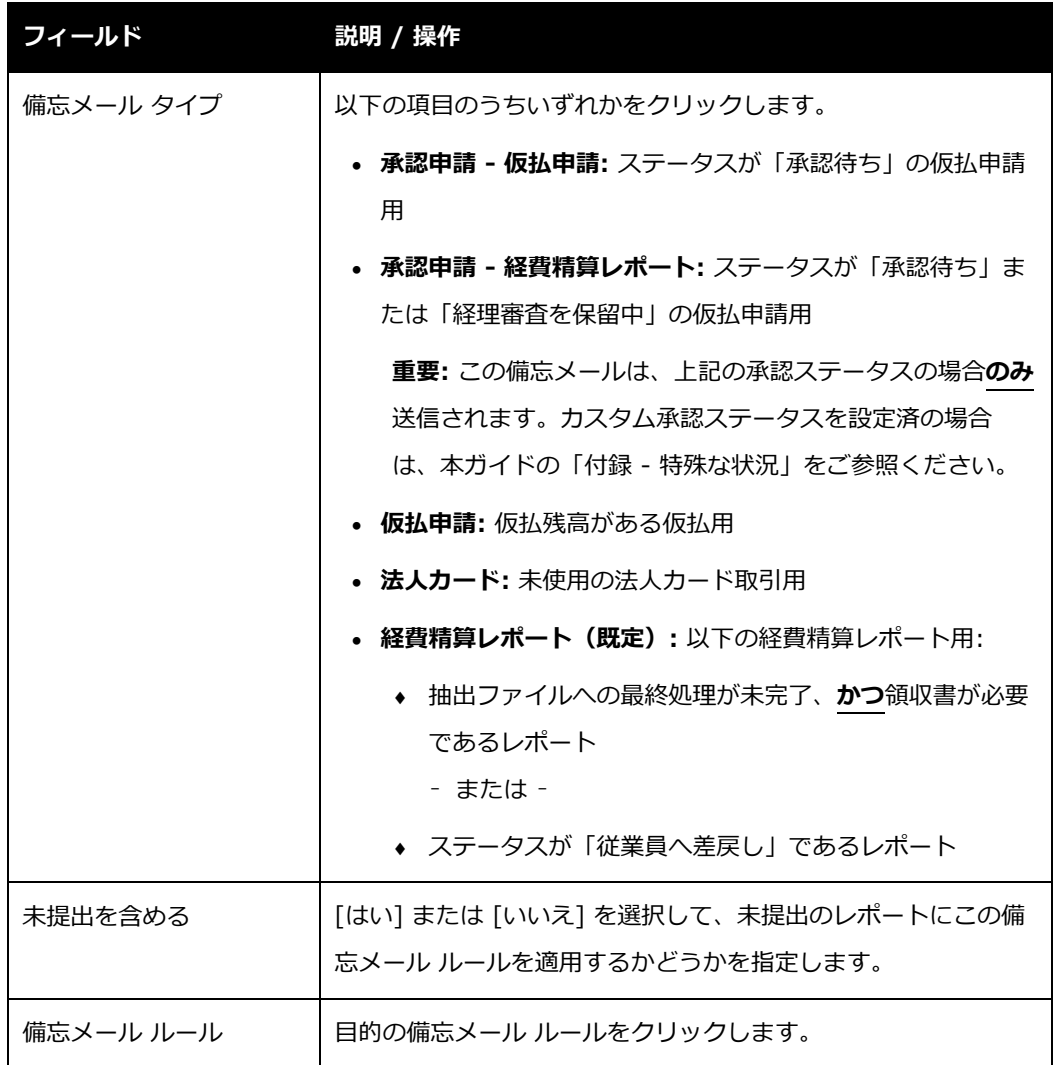

次のセクションにスクロール ダウンします。

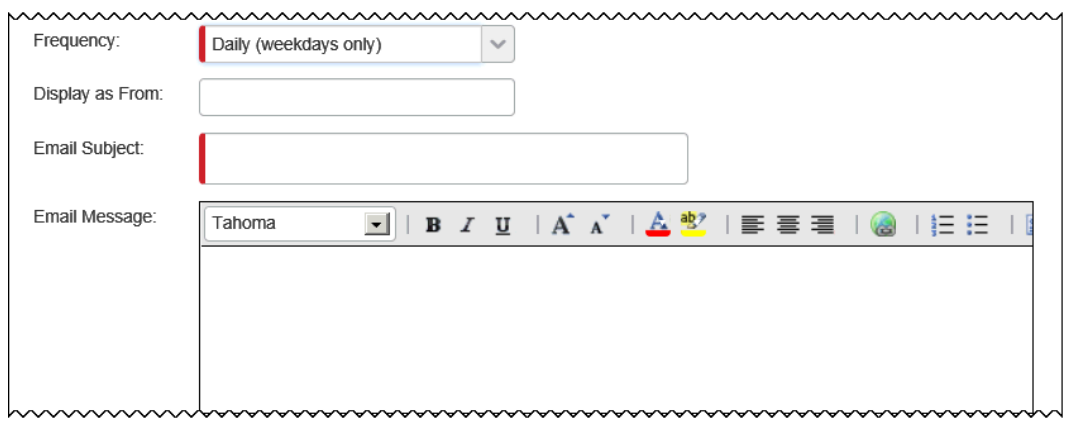

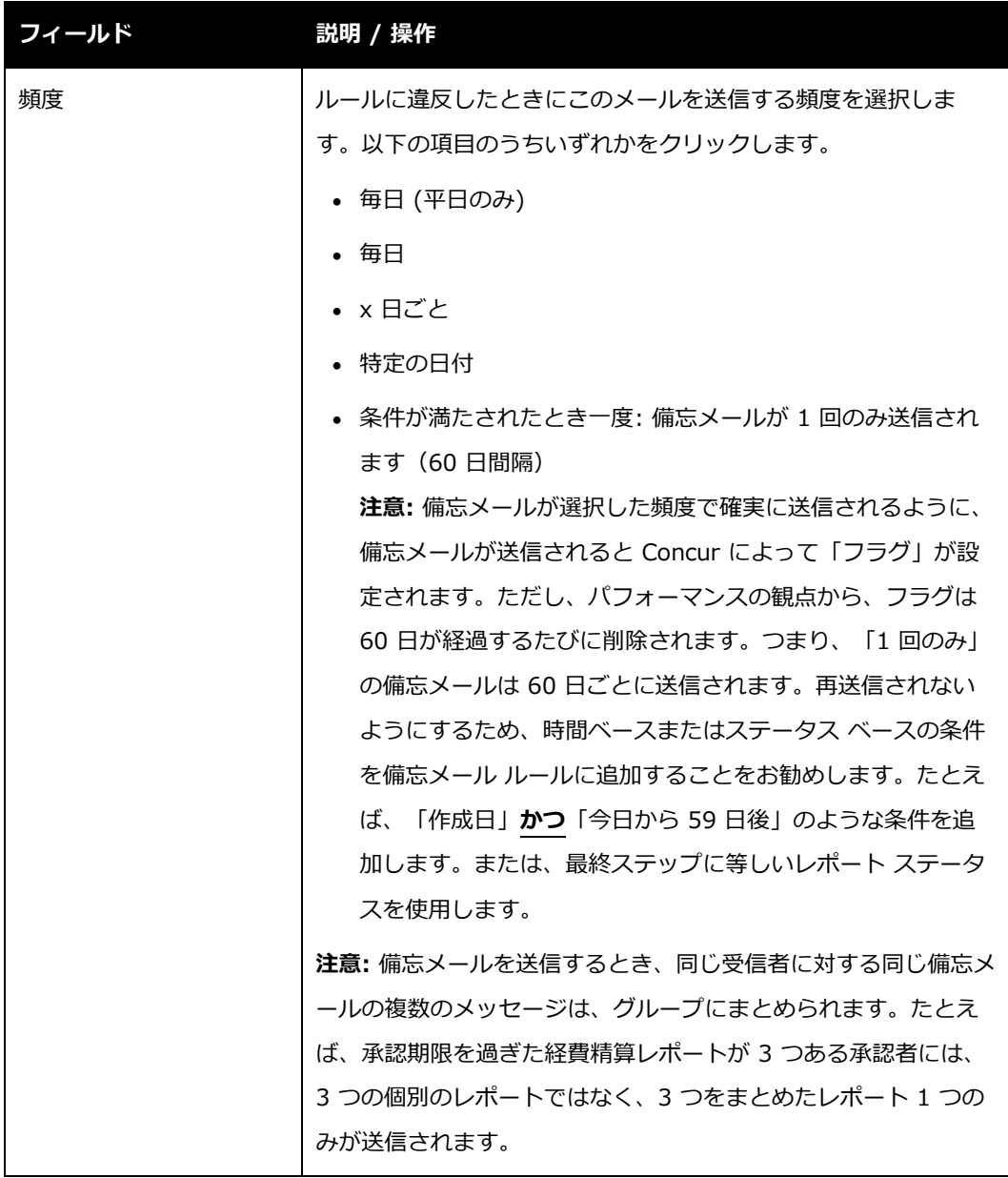

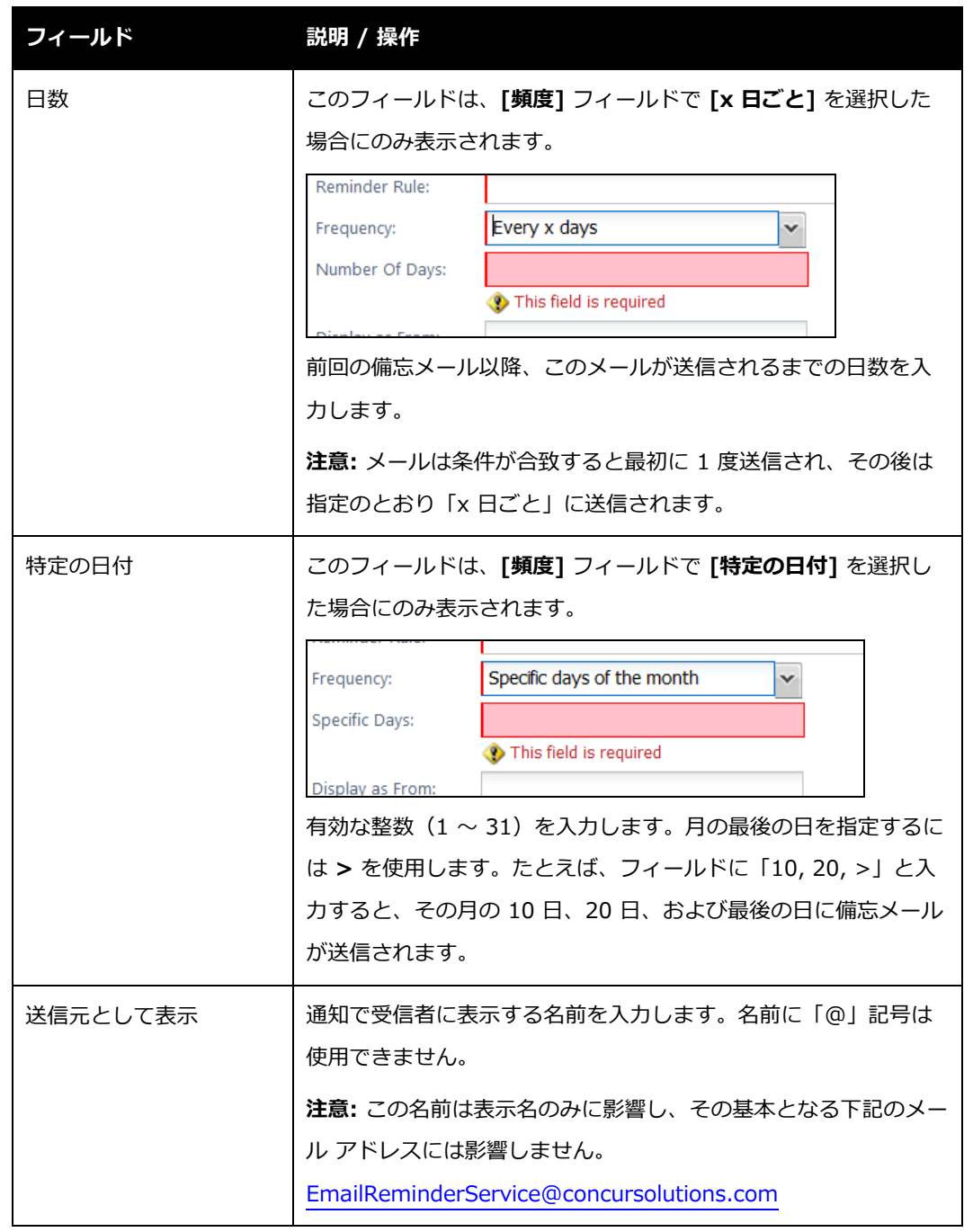

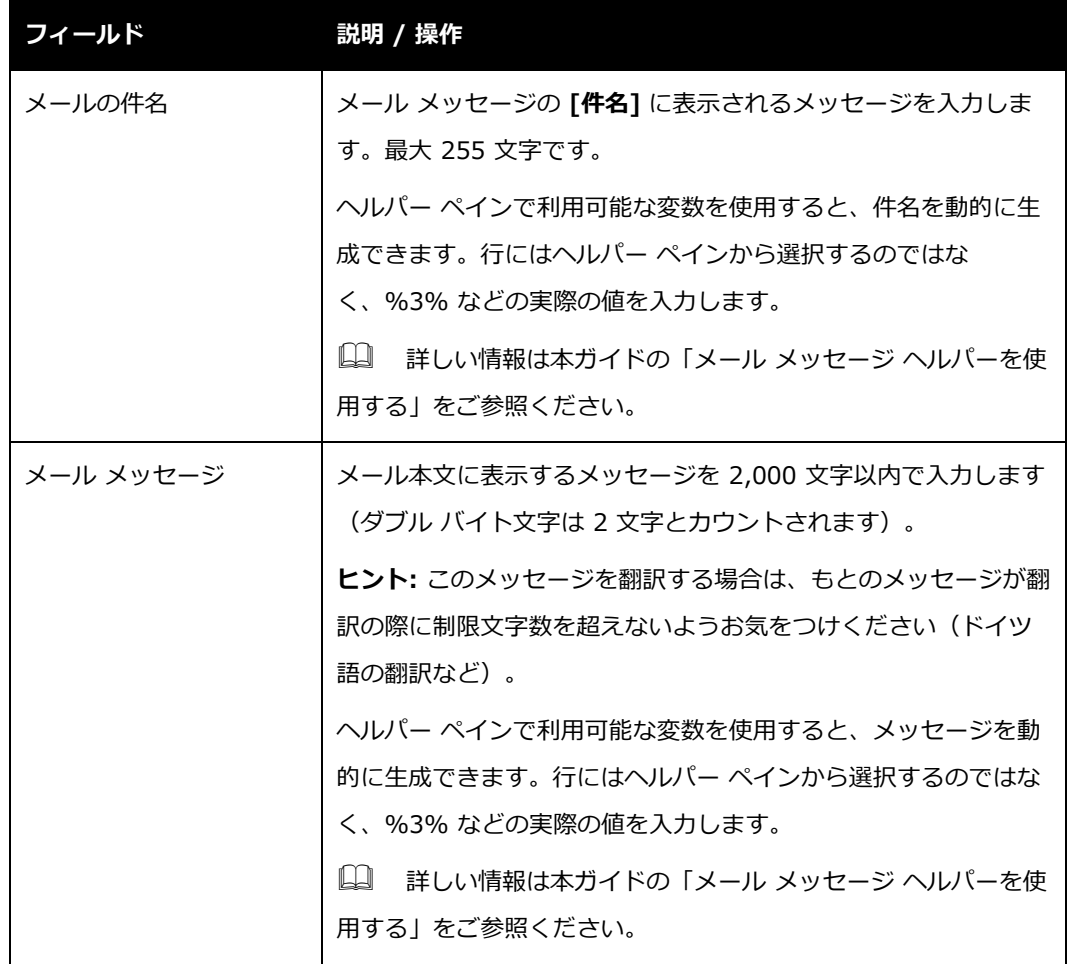

次のセクションにスクロール ダウンします。

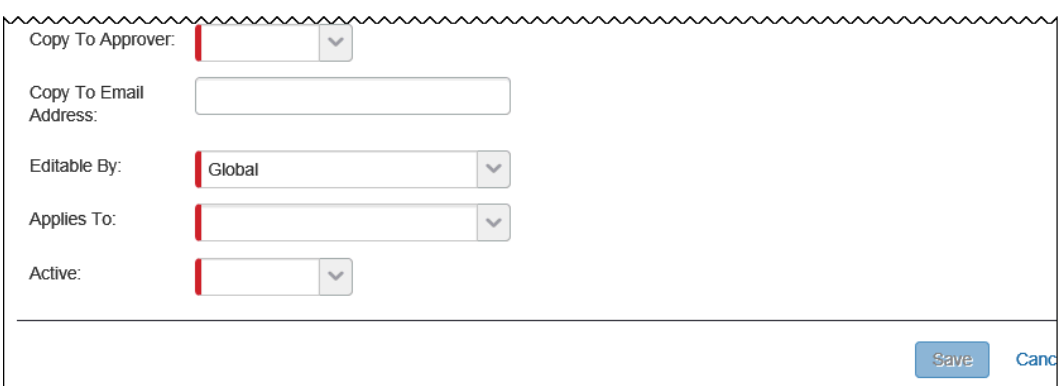

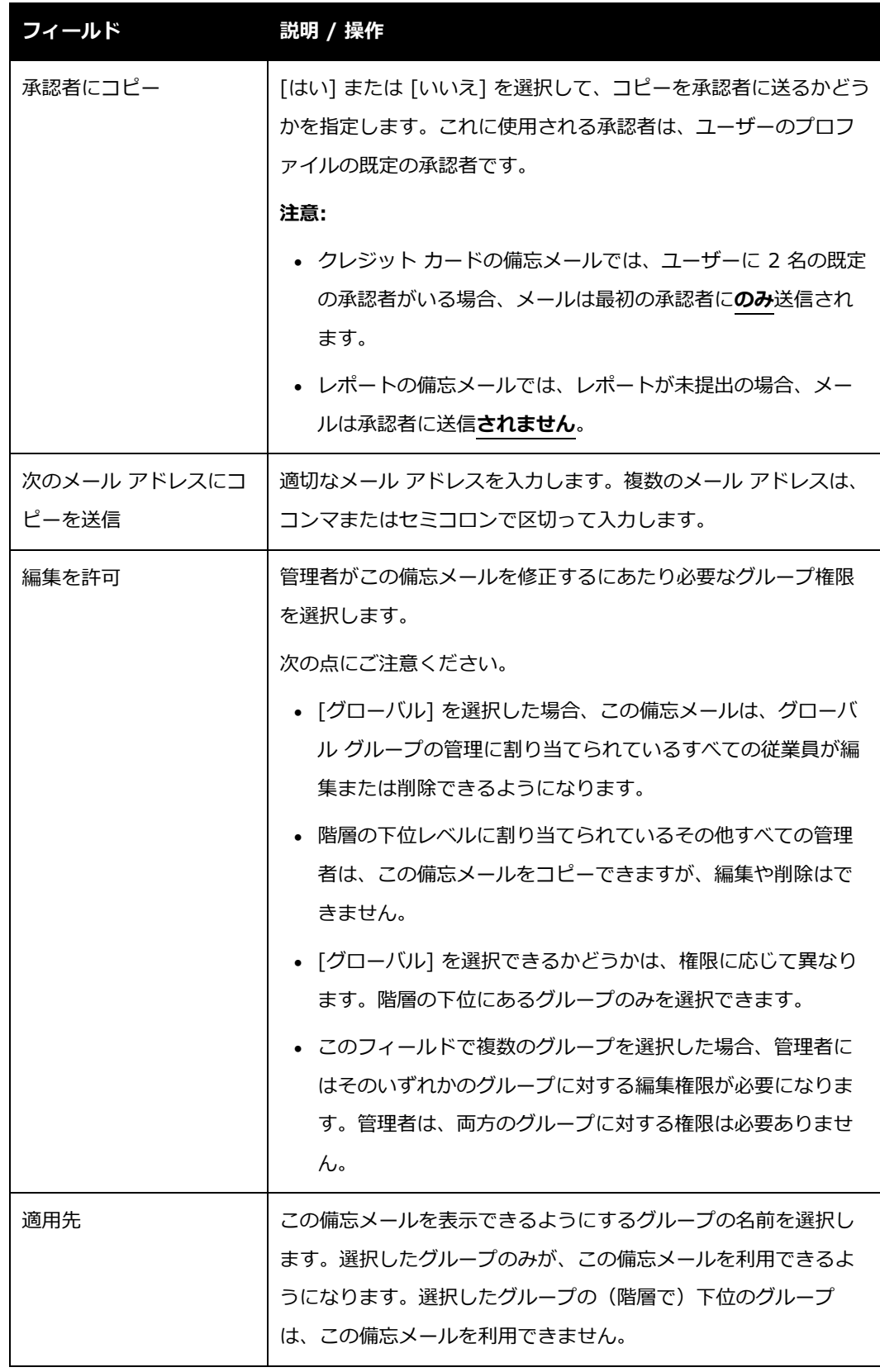

設定ガイド 経費精算: 備忘メール 15

最終更新日: 2018 年 4 月 4 日

© 2004 - 2018 Concur Technologies Inc. All rights reserved.

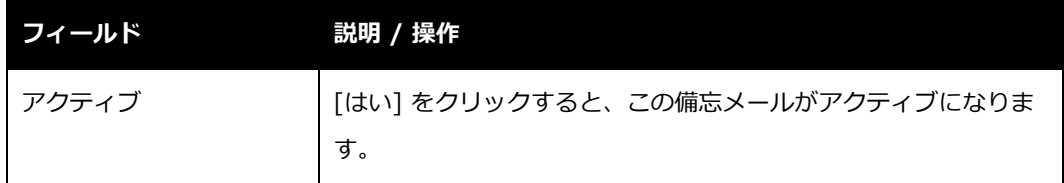

3. **[OK]** をクリックします。**[備忘メール リスト]** ページに、作成した備忘メールがリスト 表示されます。

### <span id="page-19-0"></span>*メール メッセージ ヘルパーを使用する*

備忘メールのメール メッセージを作成するときに、件名や本文に動的なテキストを追加するこ とができます。**[メールの件名]** フィールドや **[メール メッセージ]** フィールドをクリックする と、利用可能なオプションがヘルパー ペインに表示されます。

次の点にご注意ください。

- オプションはクリックできません。利用する変数をフィールドに入力してください。
- 一部のトークンはすべての備忘メール タイプに適用できません。下表で詳細を説明して います。

# **件名ヘルパーおよびメッセージ ヘルパー**

ユーザーがフィールドをクリックすると、ヘルパーが表示されます。

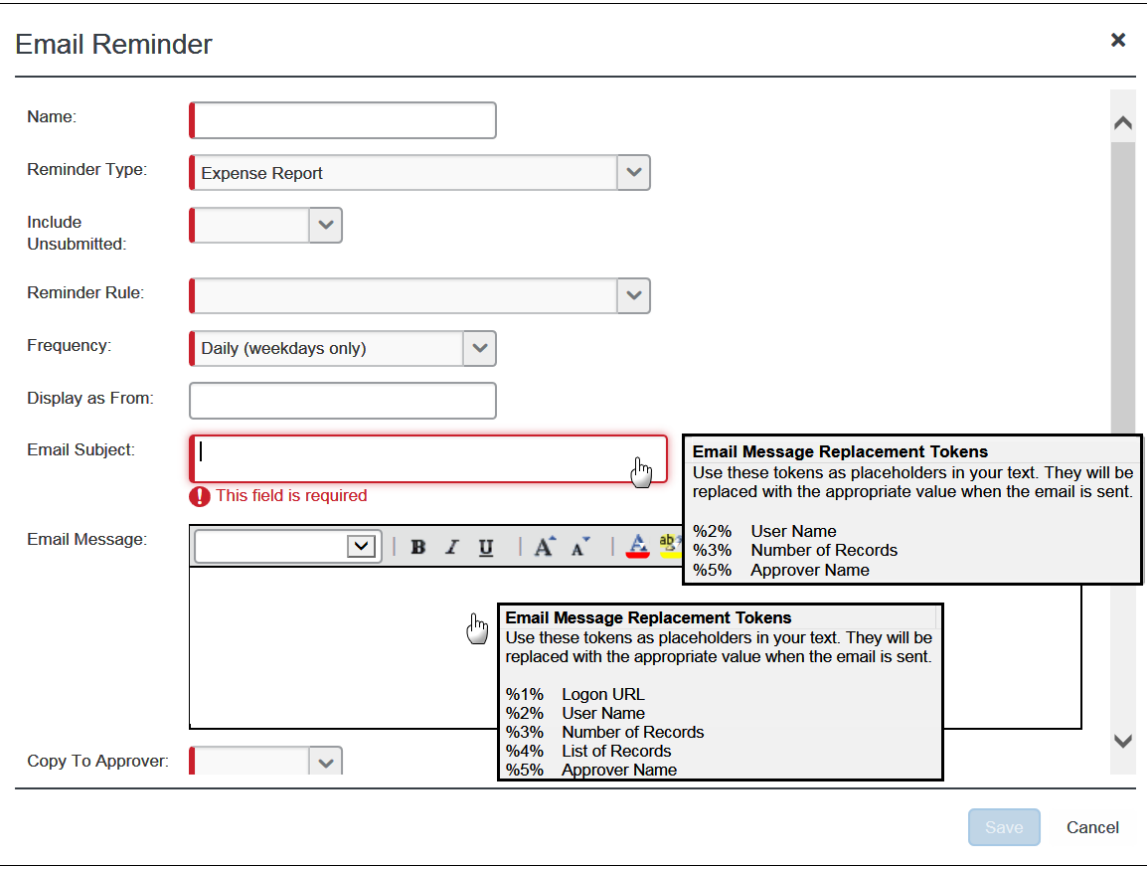

# サンプル:

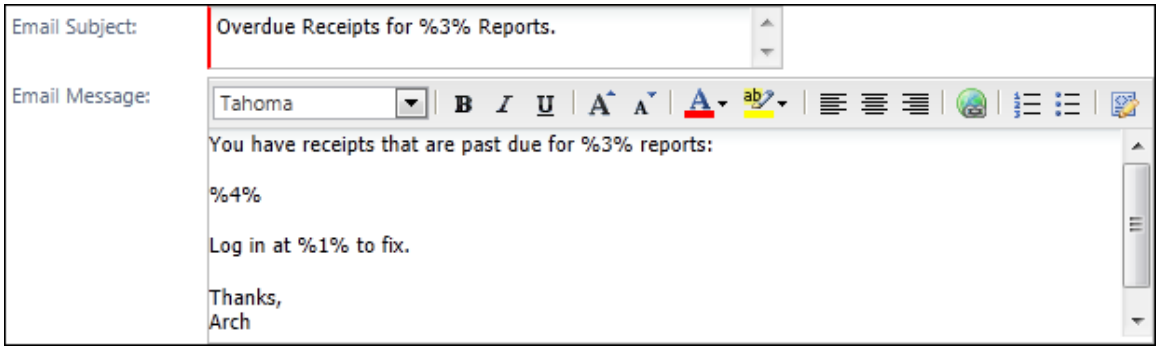

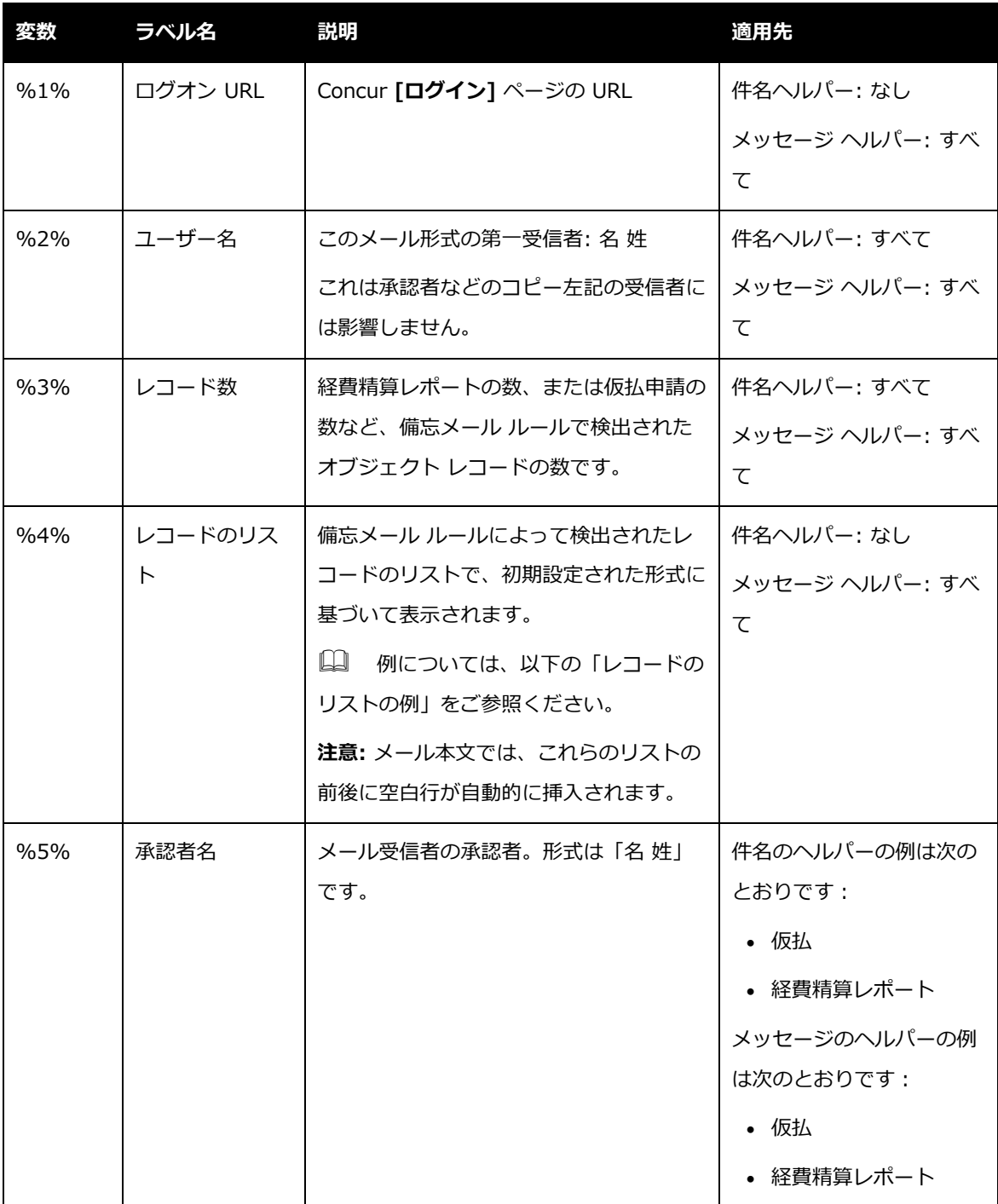

# **レコードのリストの例**

レコードのリスト変数(**[メール メッセージ]** フィールド専用)で表示される情報は、備忘メー ルのタイプに応じて異なります。データ タイプの例の概要は次のとおりです。

備忘メール タイプが「承認申請 –経費精算レポート」の場合:

| 日付                  | レポート名    | レポート総計 | 従業員名                  |
|---------------------|----------|--------|-----------------------|
| $09 - 23 -$<br>2003 | ポートランド出張 | 500.00 | John Smith            |
| $11 - 15 -$<br>2003 | シアトル出張   | 250.00 | <b>Terry Traveler</b> |

備忘メール タイプが「仮払申請」の場合(仮払申請の承認用に利用可能残高は表示されませ ん):

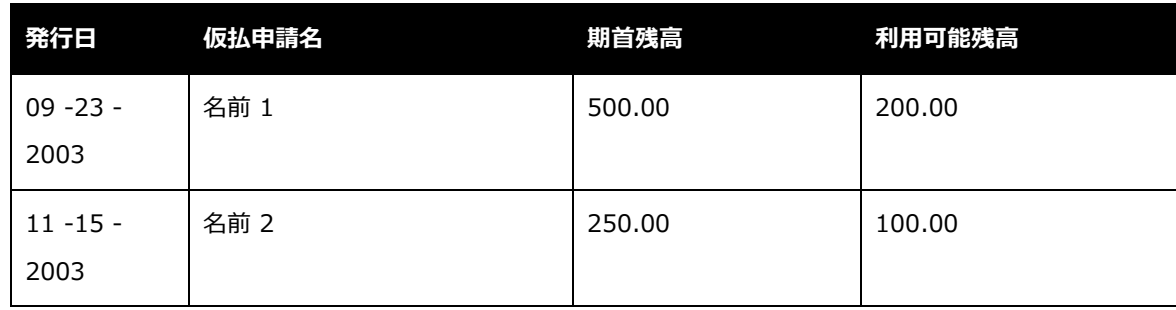

#### 備忘メール タイプが「法人カード」の場合:

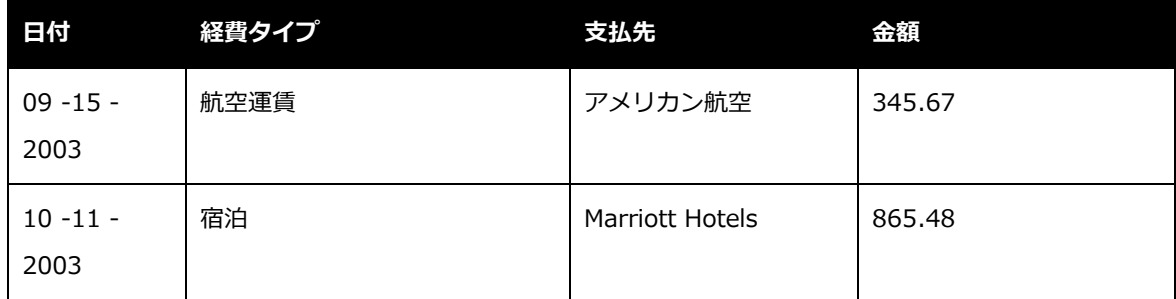

備忘メール タイプが「経費精算レポート」の場合:

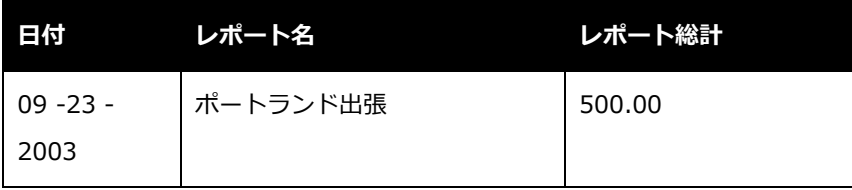

設定ガイド 経費精算: 備忘メール 19

最終更新日: 2018 年 4 月 4 日

© 2004 - 2018 Concur Technologies Inc. All rights reserved.

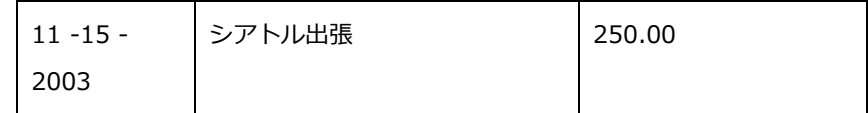

### <span id="page-23-0"></span>*備忘メールを編集する*

- **備忘メールを修正するには:**
	- 1. **[備忘メール]** ページで目的の備忘メールをクリックします。
	- 2. **[修正]** をクリックします。**[備忘メール]** ページが表示されます。
	- 3. 適切なフィールドをすべて編集します。
	- 4. **[保存]** をクリックします。

#### <span id="page-23-1"></span>**備忘メールをコピーする**

- **備忘メールをコピーするには:**
	- 1. **[備忘メール]** ページで目的の備忘メールをクリックします。
	- 2. **[コピー]** をクリックします。
	- 3. 必要な変更を加えます。
	- 4. **[保存]** をクリックします。

#### <span id="page-23-2"></span>**備忘メールを削除する**

変更はすぐに反映され、削除後はこの備忘メール ルールに違反したユーザーには、備忘メール は送信されません。

- **備忘メールを削除するには:**
	- 5. **[備忘メール]** ページで目的の備忘メールをクリックします。
	- 6. **[削除]** をクリックします。

## <span id="page-24-0"></span>**ステップ 3 - 備忘メールのスケジュールを設定する**

備忘メールを特定の間隔で実行するようにスケジュールを設定できます。備忘メールを設定済で、 新しい備忘メールを追加する場合、スケジュールを更新する必要はありません。新しい備忘メー ルは、以前設定した同じ備忘メールのスケジュール設定に対して実行されます。

今回初めて備忘メールの構成を作成する場合、備忘メールを実行するようにスケジュールを設定 する必要があります。Concur クライアント サポートにご連絡ください。

# <span id="page-24-1"></span>**ステップ 4 - 備忘メールのテキストを翻訳する**

備忘メールの件名とメッセージ テキストは、自動的に翻訳されません。複数の言語で利用する グループ向けに備忘メールを作成する場合は、件名とメッセージ テキストを翻訳する必要があ ります。必要な文字列を抽出して、翻訳業者に送ることができます。

会社経費精算の実装状況によっては、必要な文字列の抽出作業のために Concur クライアント サポートにケースを送信する必要があります。

# <span id="page-24-2"></span>**件名およびメール メッセージ フィールド翻訳時のベスト プラクティス**

翻訳する場合、メール メッセージの本文(**[メール メッセージ]** フィールド)には 2,000 文字 の上限があることにご注意ください。ダブル バイト文字は 2 文字とカウントされますので、こ の点も考慮する必要があります。さらに、英語からその他の言語に翻訳する場合、(ドイツ語へ の翻訳のように)文字数が増えることがよくありますので、もととなるメッセージを英語で作成 する際にはお気をつけください。

# <span id="page-25-1"></span><span id="page-25-0"></span>**セクション 5: 付録 - 特殊な状況**

# **備忘メール タイプ「承認申請** – **経費精算レポート」およびカスタム承認ステータス**

備忘メール タイプ「承認申請 –経費精算レポート」を使用する場合、メールは「承認待ち」およ び「経理審査を保留中」の 2 つのステータスに対して**のみ**送信されます。

カスタム承認申請を設定済で、承認の備忘メールを使用する場合は、以下の手順を実行してくだ さい。

#### <span id="page-25-2"></span>*ステップ 1* – *ルールを新規作成する*

- ▶ 備忘メール ルールを新規作成するには*:* 
	- 1. **[ルール]** タブの **[備忘メール ルール]** ステップで次の操作を行います:

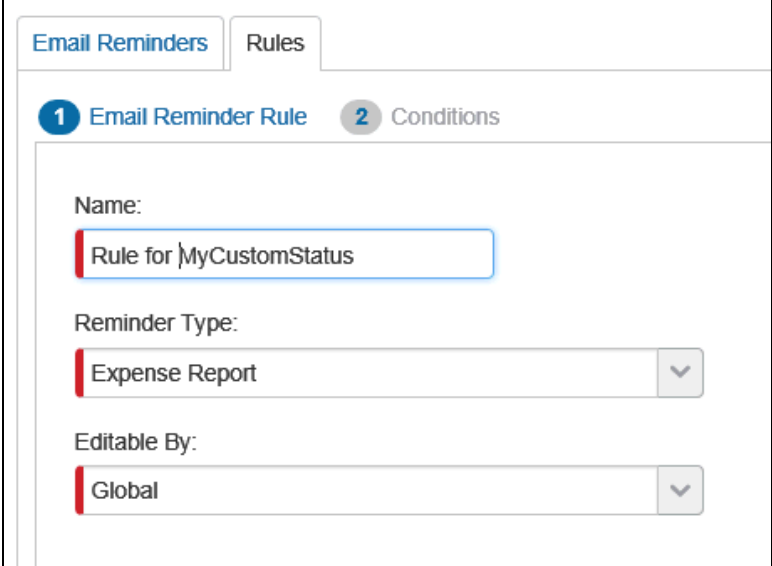

- **[備忘メール タイプ]** リストから、**[経費精算レポート]** をクリックします。
- 通常どおり、その他のすべてのフィールドに入力します。

2. **[条件]** ステップで次の操作を行います。

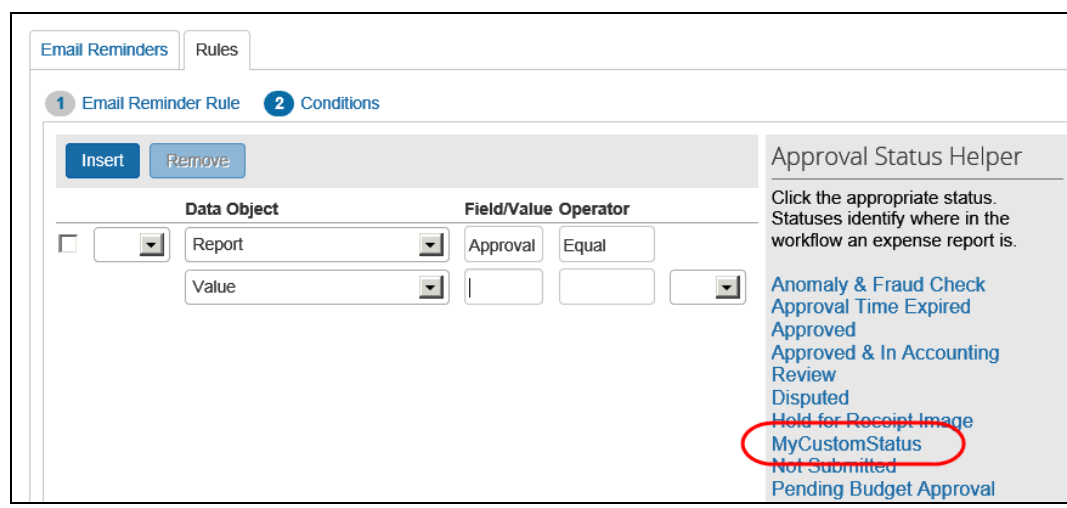

- **[データ オブジェクト]** フィールドで、[レポート] をクリックします。
- **[フィールド/値]** フィールドで、[承認ステータス] をクリックします。
- **[演算子]** フィールドで、[が次の値に等しい] をクリックします。
- **[フィールド/値]** フィールドで、該当するカスタム ステータスをクリックします。

## <span id="page-26-0"></span>*ステップ 2* – *備忘メールを設定する*

- *備忘メールを作成するには:*
	- 1. **[備忘メール]** タブで、**[新規]** をクリックします。
	- 2. **[備忘メール]** ウィンドウで次の操作を行います。

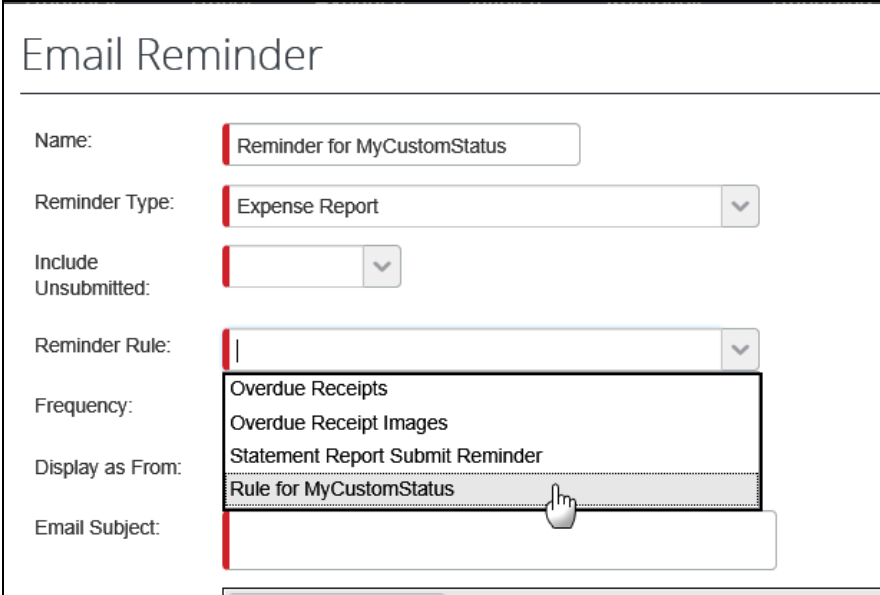

- **[備忘メール ルール]** リストで、新しい備忘メール ルールをクリックします。
- **[承認者にコピー]** リストで、[はい] をクリックします。

**NOTE:**このように設定すると、備忘メールが従業員と承認者の両方に送信されます。 カスタム ステータスの備忘メールのみを承認者に送るおオプションはあり ません。

通常どおり、その他のすべてのフィールドに入力します。

# <span id="page-27-0"></span>*ステップ 3* – *備忘メールのスケジュールを設定する / ステップ 4 - 備忘メールのテキストを 翻訳する*

通常の手順を実行します。